Role based access is imposed in Smart Tracking ie. Super admin, Group admin, Group user in better control of the application. Super admin will be assigned to each organization. Super admin can control of the application. Super admin will be assigned to each organization. Super admin can<br>create groups and assign the group admin to newly created group. Group admin can add/Monitor the vehicles and assign the group users to Monitor the vehicle. The pictorial representation of hierarchy will be

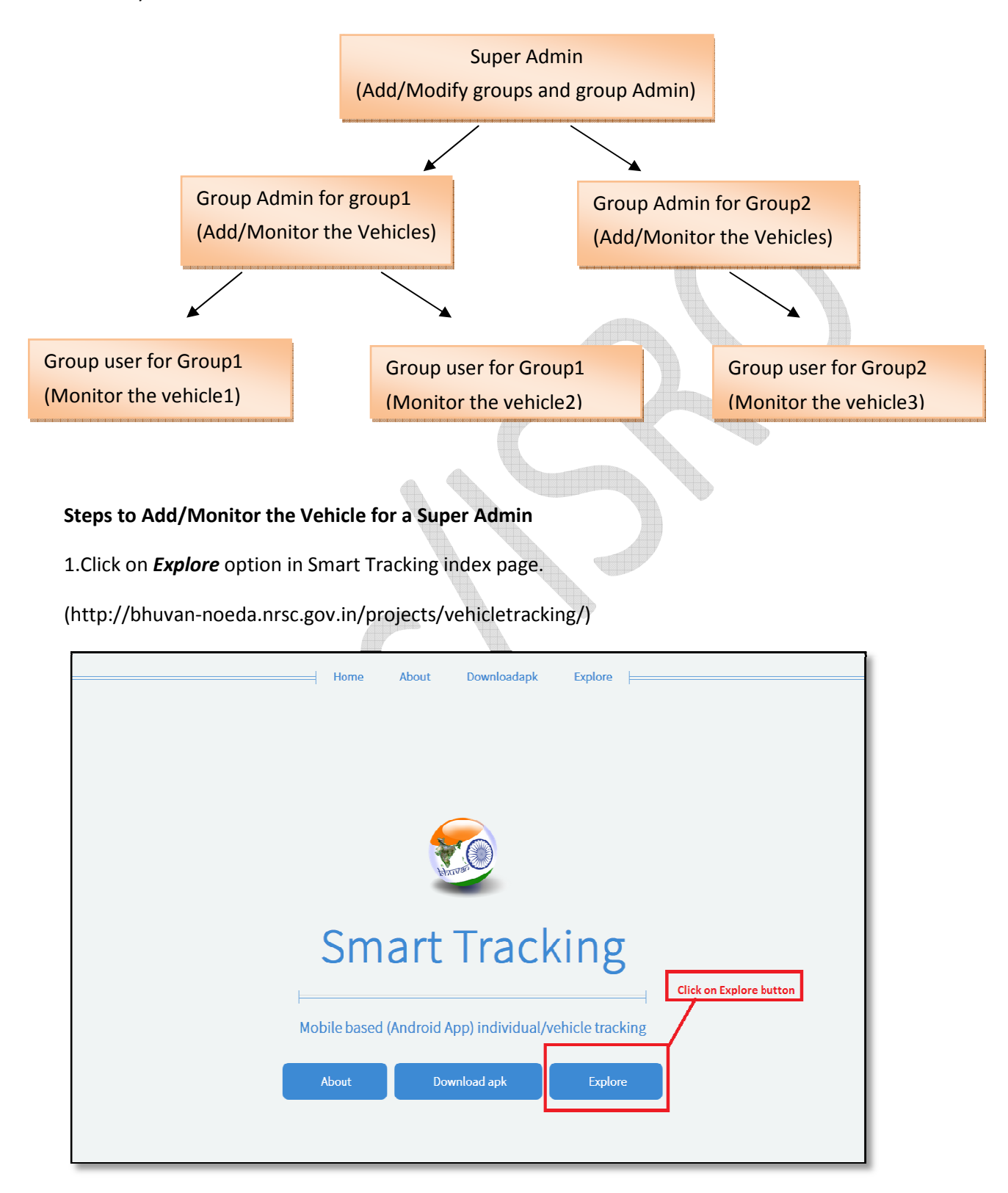

2.Once the Super Admin permissions are enabled for your bhuvan credentials , Login to smart tracking application with your bhuvan credentials. If not, Register using the URL http://bhuvan2.nrsc.gov.in/Bhuvan/WebClient/PresentationLayer/webclientprofile1.aspx?r=http://

bhuvan-cas.nrsc.gov.in/cas/login in Bhuvan and share your user name by mailing to bhuvan@nrsc.gov.in with intended use to become super admin.

3. Once you successfully login to Smart Tracking, Initial Screen appears for Super Admin as

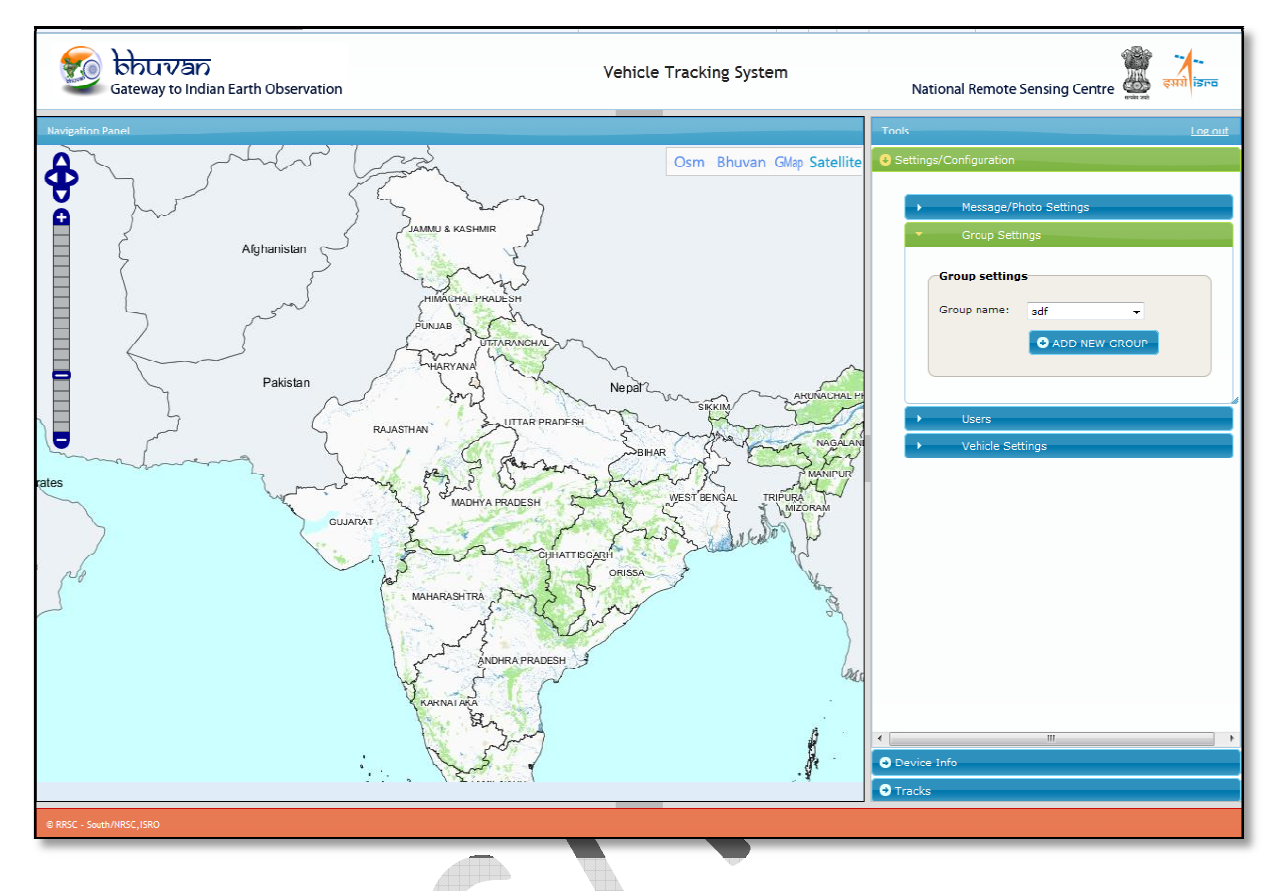

4. After You Login, In right panel --> Settings/Configuration--> Group Settings --> Add New Group and fill the group information. Here group name should be unique and then click on save button to add the group.

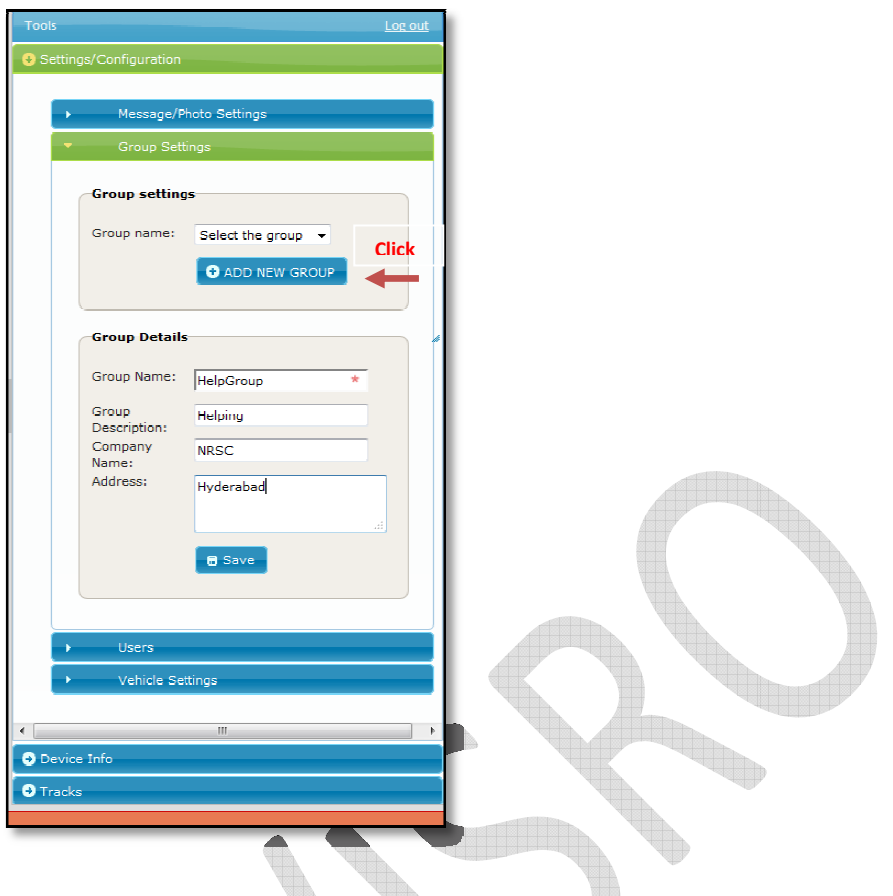

5. Each user (Group Admin/Group user) should register with bhuvan and raise a request to access the application. Steps to be followed to enable the request are

- Go to Link: http://bhuvan3.nrsc.gov.in/2dresources/smarttracking/enableRequest.php and login with bhuvan credentials.
- Select the usertype( Group Admin or Group User )
- For Group Admin --> Select the Organization
- For Group Admin --> Select the Organization<br>● For Group User --> Select the Organization Name and then corresponding the group
- Click on Enable to raise the request. ALLANDI U).

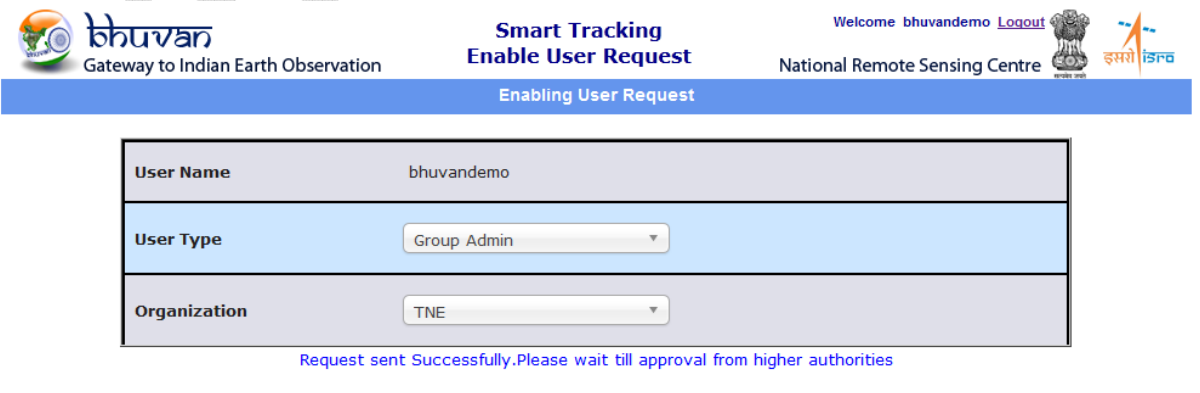

Enable

6.After Raising the request , Super admin can Assign the user (Group Admin) for that Group. Right panel --> Settings --> Users --> Pending Users.

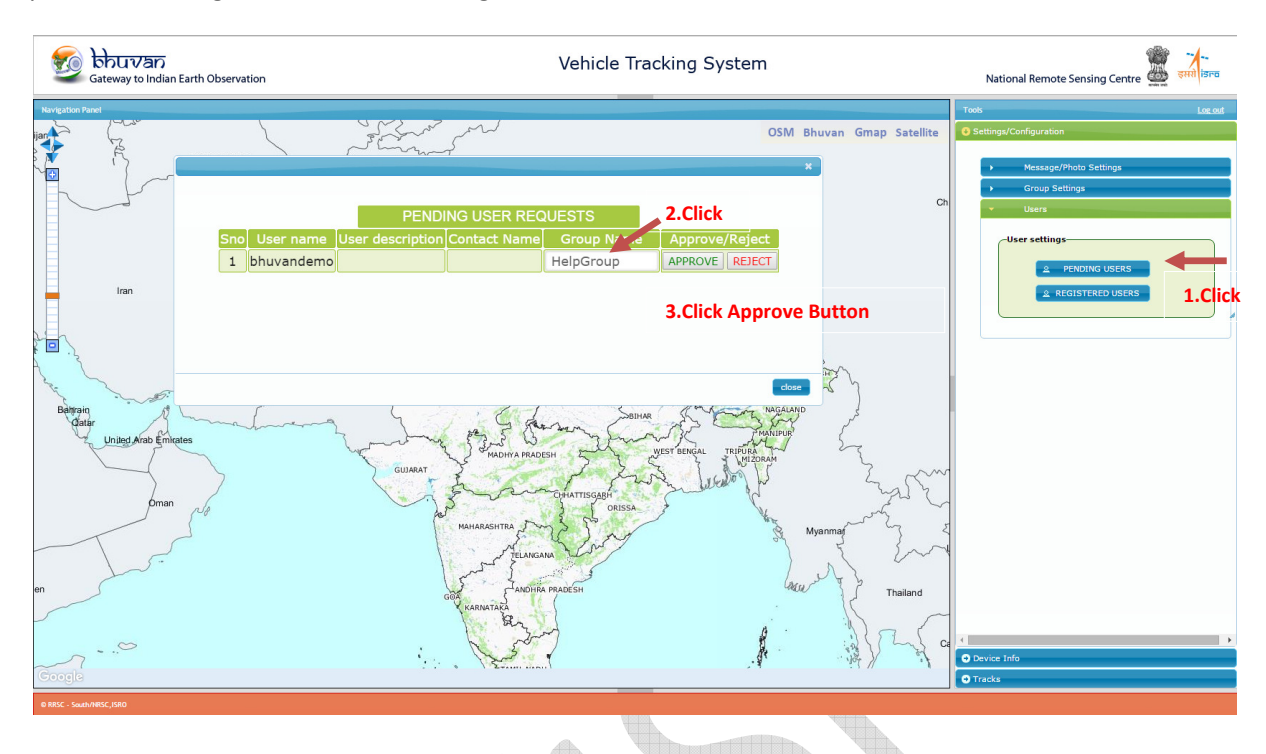

7. Download the latest apk using URL http://bhuvan3.nrsc.gov.in/bhuvanapp/bhuvanapp\_vt2.php and install it into the mobile to track(Please uninstall if already old apk installed). Fill the basic details for the first time (like Group Name,Vehicle Details). Groupname should be given correctly and then submit the vehicle details for approval for tracking.

8. To approve the vehicle after sending request from mobile, Goto web application (Login with corresponding Group Admin), Right panel --> Settings/Configuration --> Vehicle Settings --> Pending Devices and click on Approve Button to start track the vehicle. User can add any number of vehicles under each group.

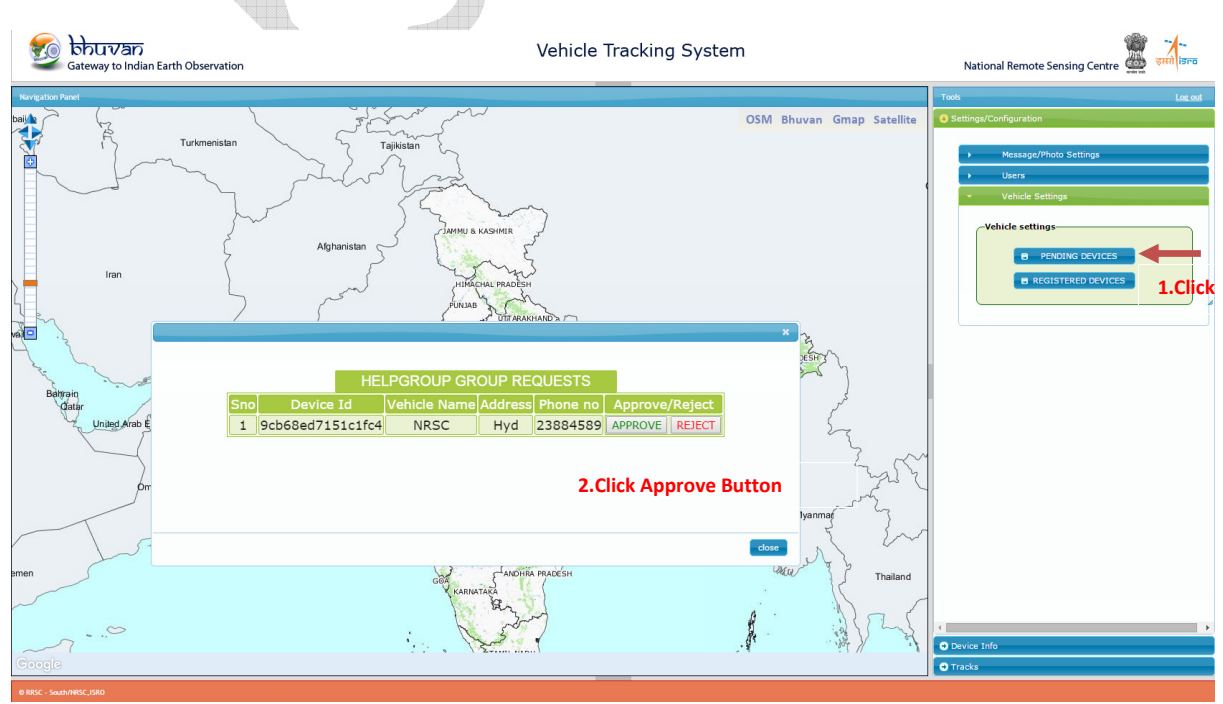

9. After approval of the vehicle, Steps to Track the vehicle

- Open the app from mobile, invoke for start Tracking (Click Start Tracking) and prompts for new route or click continue to continue the previous route idf the user tracked already
- For messaging (optional) click on message tab and enter the message to send
- For picture (optional) click on picture tab , select camera for capturing photo or select photo send the existing photos.

10 After sending the Job from Mobile, To view the track online Right panel--> Deviceinfo --> Select the vehicle to track.

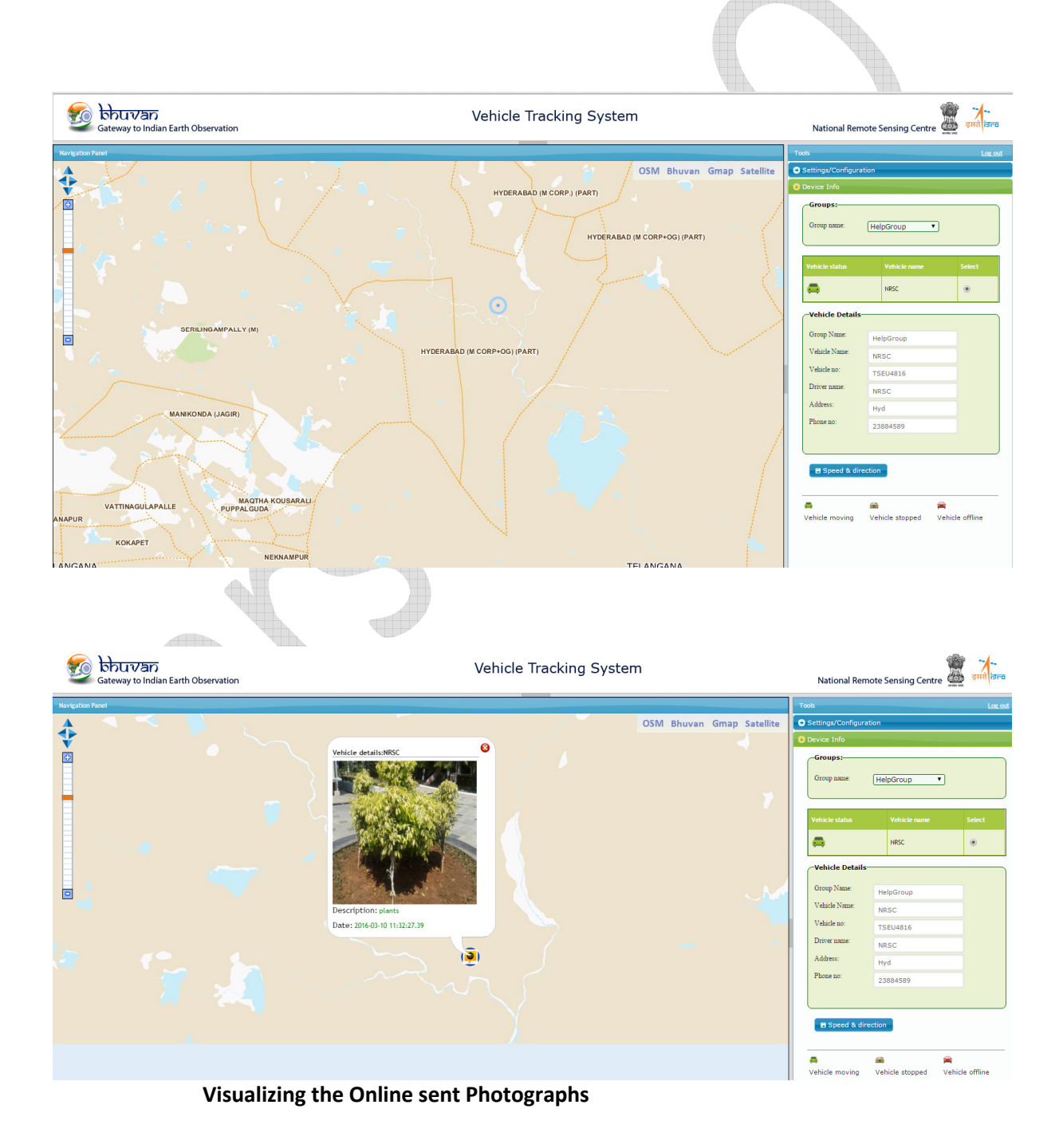

11. To view the history of tracks using Right Panel-> Track --> Select the period to track after finishing the track.

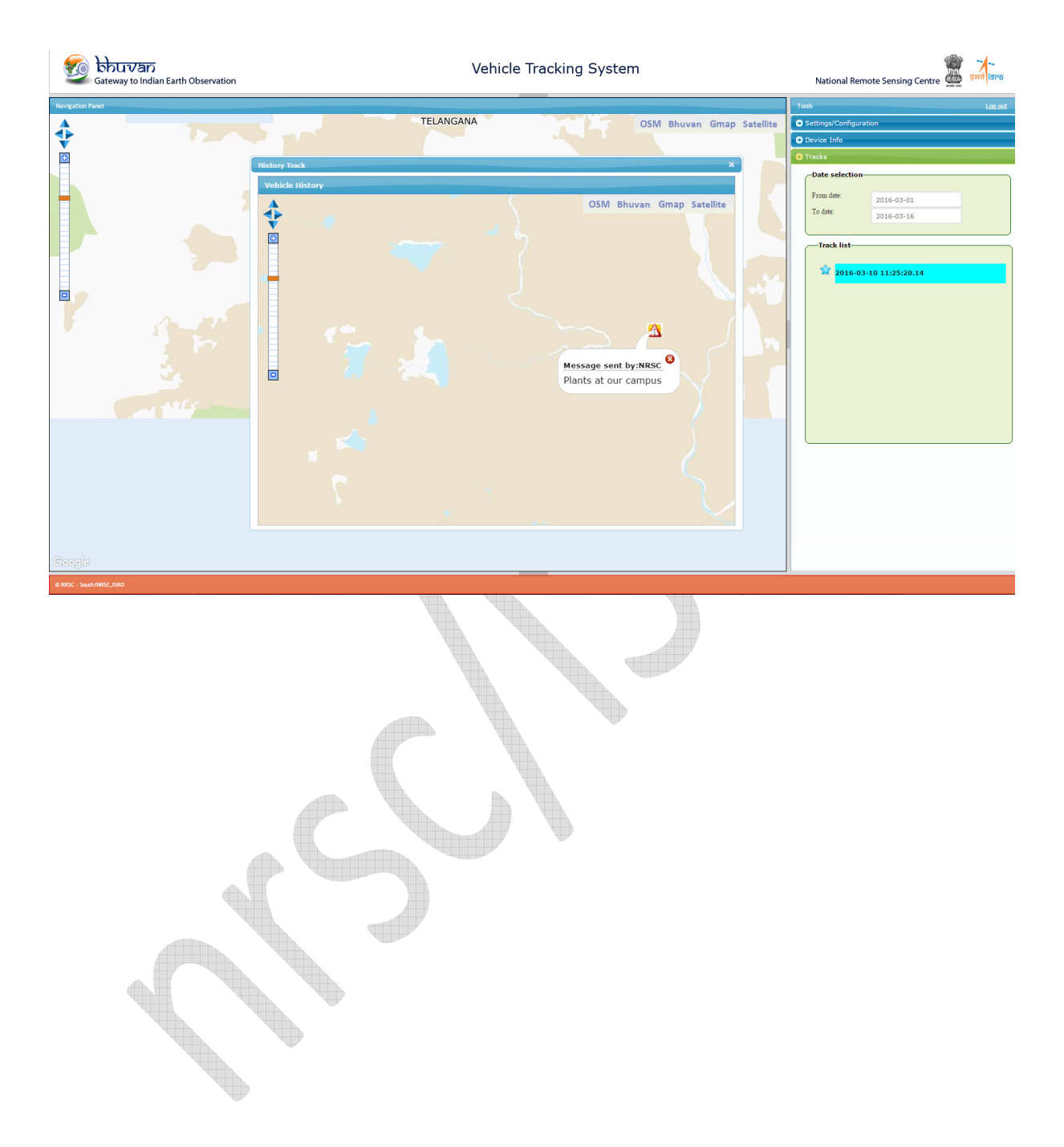